### STEP BY STEP PROCEDURE FOR ONLINE VOTING

## **Objective:**

- To demonstrate to members how to vote in the upcoming DEANS' Online Elections.

# General Prerequisite for voter eligibility:

i). You must be a fulltime member of JOOUST Academic staff.

### 1. How to access the election portal.

- i) Visit the University website via: <a href="www.jooust.ac.ke">www.jooust.ac.ke</a>
- ii) Click on DEANS ELECTIONS PORTAL button on the website.
- iii) **Or** type in the URL: <a href="https://elections.jooust.ac.ke">https://elections.jooust.ac.ke</a>
- iv) Upon clicking the button or typing the URL, you will be taken to the login page below:

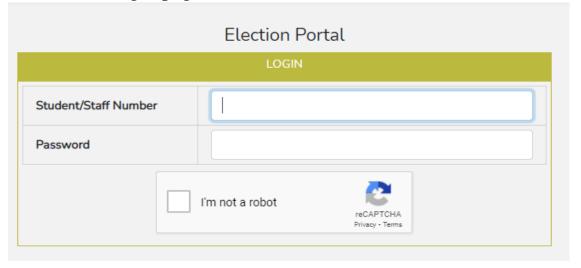

v) Use your Staff portal credentials to login to the election portal. Make sure you click on the "I'm not a robot" button to be able to login.

vi) If you have forgotten your password, go to the Staff portal and click on forgot password to load the window below:

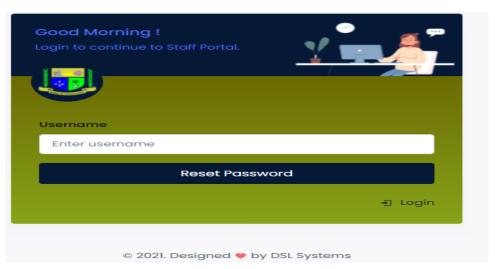

- vii) Enter your PF number and click the reset password button.
- viii) The system will generate a password and send to your University email address.
  - **NB:** Contact us (ICT) in case of any login related challenges.
- ix) Upon successful login, you will see a page similar to the one below, with a list of all active elections in which you are an eligible voter:

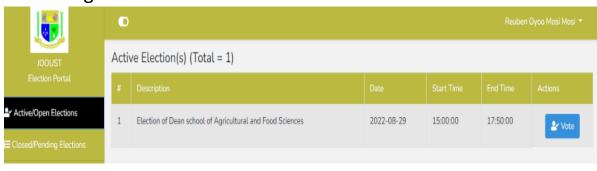

#### 2. How to vote:

i) Click the "Vote" button in **1**. (ix) above to take you to the window below:

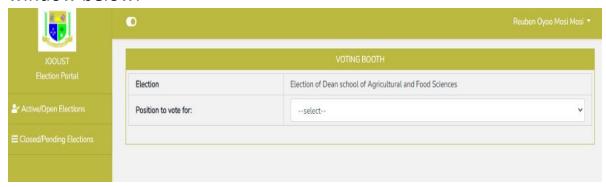

ii) Select the position to vote for to display the candidates in that position as below:

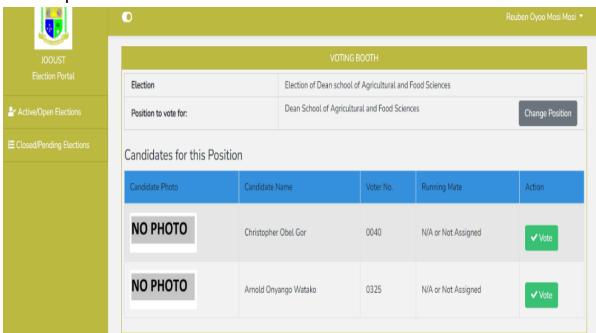

iii) Click the "Vote" button against your preferred candidate, a confirmation message similar to the one below will be displayed.

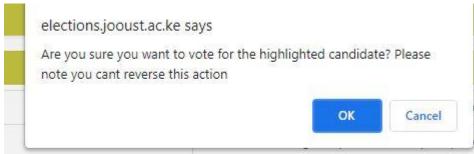

iv) Click "OK" to confirm your vote and a message indicating successful voting will be displayed as below:

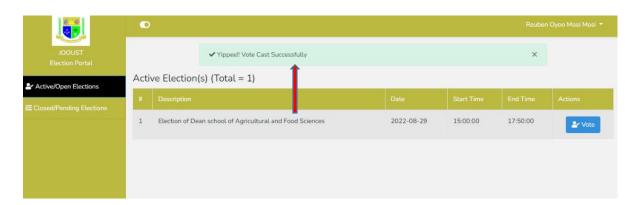

 Once you have voted, the position and the candidates automatically disappear to ensure that you can only vote once per position.

### 3. How to view results.

 i) Click the Closed/Pending Elections button to see the closed election for which you want to view the result as below:

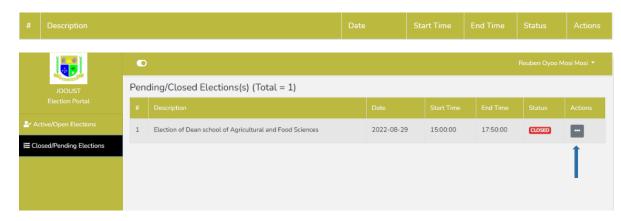

ii) Under Actions, against the closed election for which you want to view results, click the button with three(3) dots as shown in **3.** (i) above and select results.

iii) The result page will be as below:

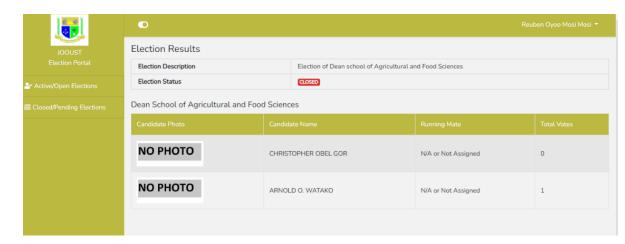

#### **NOTE THAT:**

- 1. Results shall only be available to the voters after being officially declared and published by the returning officer at the end of the election.
- 2. PASSWORD SHARING IS HIGHLY DISCOURAGED TO AVOID THE RISK OF SOMEONE GAINING ACCESS TO YOUR ELECTION PORTAL ACCOUNT AND VOTING FOR YOU!

THE END